## **vShield Quick Start Guide**

vShield Manager 5.0.1 vShield App 5.0.1

vShield Edge 5.0.1 vShield Endpoint 5.0.1

This document supports the version of each product listed and supports all subsequent versions until the document is replaced by a new edition. To check for more recent editions of this document, see [http://www.vmware.com/support/pubs.](http://www.vmware.com/support/pubs)

EN-000839-00

## **vm**ware<sup>®</sup>

You can find the most up-to-date technical documentation on the VMware Web site at:

<http://www.vmware.com/support/>

The VMware Web site also provides the latest product updates.

If you have comments about this documentation, submit your feedback to:

[docfeedback@vmware.com](mailto:docfeedback@vmware.com)

Copyright  $^\copyright$  2010 – 2012 VMware, Inc. All rights reserved. This product is protected by U.S. and international copyright and intellectual property laws. VMware products are covered by one or more patents listed at <http://www.vmware.com/go/patents>.

VMware is a registered trademark or trademark of VMware, Inc. in the United States and/or other jurisdictions. All other marks and names mentioned herein may be trademarks of their respective companies.

**VMware, Inc.** 3401 Hillview Ave. Palo Alto, CA 94304 www.vmware.com

## **Contents**

#### [About this Book 5](#page-4-0)

- **1** [Introduction to vShield 7](#page-6-0) vS[hield Components at a Glance 7](#page-6-0) De[ployment Scenarios 10](#page-9-0)
- **2** [Preparing for Installation 13](#page-12-0) Sys[tem Requirements 13](#page-12-0) De[ployment Considerations 14](#page-13-0)

#### **3** [Installing the vShield Manager 17](#page-16-0)

Ob[tain the vShield Manager OVA File 17](#page-16-0) Ins[tall the vShield Manager Virtual Appliance 18](#page-17-0) Co[nfigure the Network Settings of the vShield Manager 18](#page-17-0) Lo[g In to the vShield Manager User Interface 19](#page-18-0) Sy[nchronize the vShield Manager with the vCenter Server 20](#page-19-0) Re[gister the vShield Manager Plug-In with the vSphere Client 20](#page-19-0) Ch[ange the Password of the vShield Manager User Interface Default Account 21](#page-20-0)

**4** [Installing vShield Edge, vShield App, vShield Endpoint, and vShield Data](#page-22-0) Security 23 Ru[nning vShield Licensed Components in Evaluation Mode 23](#page-22-0) Pre[paring Your Virtual Infrastructure for vShield App, vShield Edge, vShield Endpoint, and vShield](#page-22-0) Data Security 23 Ins[talling vShield Endpoint 27](#page-26-0) Ins[talling vShield Data Security 28](#page-27-0)

**5** [Uninstalling vShield Components 31](#page-30-0) Un[install a vShield App Virtual Appliance 31](#page-30-0) Un[install a vShield Edge from a Port Group 31](#page-30-0) Un[install a vShield Data Security Virtual Machine 32](#page-31-0) Un[install a vShield Endpoint Module 32](#page-31-0)

**6** [Upgrading vShield 33](#page-32-0) Up[grade the vShield Manager 33](#page-32-0) Up[grade vShield App 34](#page-33-0) Up[grade vShield Edge 34](#page-33-0) Up[grade vShield Endpoint 35](#page-34-0) Up[grade vShield Data Security 36](#page-35-0)

**7** [vShield Installation Fails 37](#page-36-0)

[Index 39](#page-38-0)

## <span id="page-4-0"></span>**About this Book**

This manual, the *vShield Quick Start Guide*, describes how to install and configure the VMware® vShield™ system by using the vShield Manager user interface, the vSphere Client plug-in, and command line interface (CLI). The information includes step-by-step configuration instructions, and suggested best practices.

## **Intended Audience**

This manual is intended for anyone who wants to install or use vShield in a VMware vCenter environment. The information in this manual is written for experienced system administrators who are familiar with virtual machine technology and virtual datacenter operations. This manual assumes familiarity with VMware Infrastructure 4.x, including VMware ESX, vCenter Server, and the vSphere Client.

## **VMware Technical Publications Glossary**

VMware Technical Publications provides a glossary of terms that might be unfamiliar to you. For definitions of terms as they are used in VMware technical documentation, go to [http://www.vmware.com/support/pubs.](http://www.vmware.com/support/pubs)

## **Document Feedback**

VMware welcomes your suggestions for improving our documentation. If you have comments, send your feedback to [docfeedback@vmware.com](mailto:docfeedback@vmware.com).

## **Technical Support and Education Resources**

The following technical support resources are available to you. To access the current version of this book and other books, go to [http://www.vmware.com/support/pubs.](http://www.vmware.com/support/pubs)

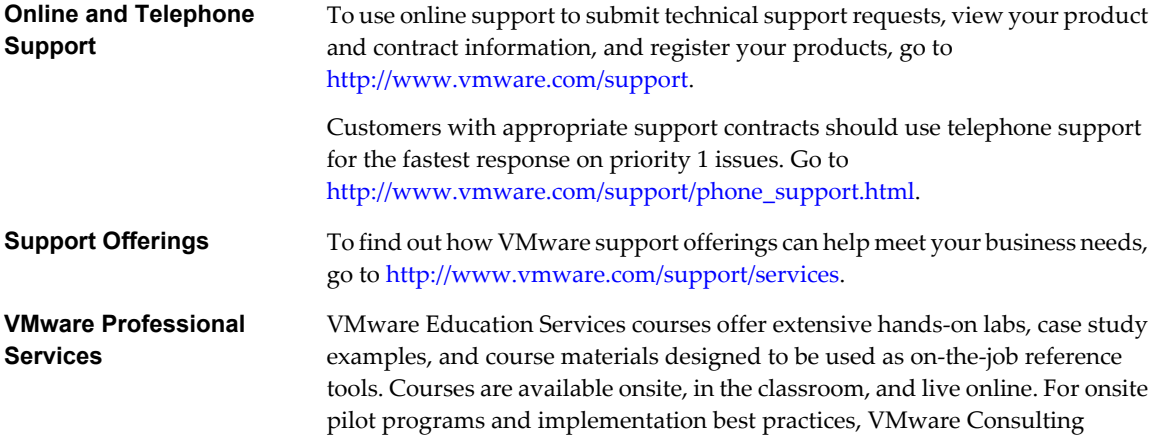

Services provides offerings to help you assess, plan, build, and manage your virtual environment. To access information about education classes, certification programs, and consulting services, go to [http://www.vmware.com/services.](http://www.vmware.com/services)

## <span id="page-6-0"></span>**Introduction to vShield 1**

This chapter introduces the VMware $^{\circledR}$  vShield™ components you install.

This chapter includes the following topics:

- "vShield Components at a Glance," on page 7
- ["Deployment Scenarios," on page 10](#page-9-0)

## **vShield Components at a Glance**

VMware vShield is a suite of security virtual appliances built for VMware vCenter Server integration. vShield is a critical security component for protecting virtualized datacenters from attacks and misuse helping you achieve your compliance-mandated goals.

vShield includes virtual appliances and services essential for protecting virtual machines. vShield can be configured through a web-based user interface, a vSphere Client plug-in, a command line interface (CLI), and REST API.

vCenter Server includes vShield Manager. The following vShield packages each require a license:

- vShield App
- vShield App with Data Security
- vShield Edge
- vShield Endpoint

One vShield Manager manages multiple vShield App, vShield Edge, vShield Endpoint, and vShield Data Security instances.

**n** [vShield Manager on page 8](#page-7-0)

The vShield Manager is the centralized network management component of vShield, and is installed as a virtual appliance on any ESX™ host in your vCenter Server environment. A vShield Manager can run on a different ESX host from your vShield agents.

 $\blacksquare$  [vShield App on page 8](#page-7-0)

vShield App is a hypervisor-based firewall that protects applications in the virtual datacenter from network based attacks. Organizations gain visibility and control over network communications between virtual machines. You can create access control policies based on logical constructs such as VMware vCenter™ containers and vShield security groups—not just physical constructs such as IP addresses. In addition, flexible IP addressing offers the ability to use the same IP address in multiple tenant zones to simplify provisioning.

#### <span id="page-7-0"></span>[vShield Edge on page 9](#page-8-0)

vShield Edge provides network edge security and gateway services to isolate the virtual machines in a port group, vDS port group, or Cisco Nexus 1000V. The vShield Edge connects isolated, stub networks to shared (uplink) networks by providing common gateway services such as DHCP, VPN, NAT, and Load Balancing. Common deployments of vShield Edge include in the DMZ, VPN Extranets, and multitenant Cloud environments where the vShield Edge provides perimeter security for Virtual Datacenters (VDCs).

**n** [vShield Endpoint on page 10](#page-9-0)

vShield Endpoint offloads antivirus and anti-malware agent processing to a dedicated secure virtual appliance delivered by VMware partners. Since the secure virtual appliance (unlike a guest virtual machine) doesn't go offline, it can continuously update antivirus signatures thereby giving uninterrupted protection to the virtual machines on the host. Also, new virtual machines (or existing virtual machines that went offline) are immediately protected with the most current antivirus signatures when they come online.

[vShield Data Security on page 10](#page-9-0)

vShield Data Security provides visibility into sensitive data stored within your organization's virtualized and cloud environments. Based on the violations reported by vShield Data Security, you can ensure that sensitive data is adequately protected and assess compliance with regulations around the world.

#### **vShield Manager**

The vShield Manager is the centralized network management component of vShield, and is installed as a virtual appliance on any ESX™ host in your vCenter Server environment. A vShield Manager can run on a different ESX host from your vShield agents.

Using the vShield Manager user interface or vSphere Client plug-in, administrators install, configure, and maintain vShield components. The vShield Manager user interface leverages the VMware Infrastructure SDK to display a copy of the vSphere Client inventory panel, and includes the Hosts & Clusters and Networks views.

#### **vShield App**

vShield App is a hypervisor-based firewall that protects applications in the virtual datacenter from network based attacks. Organizations gain visibility and control over network communications between virtual machines. You can create access control policies based on logical constructs such as VMware vCenter™ containers and vShield security groups—not just physical constructs such as IP addresses. In addition, flexible IP addressing offers the ability to use the same IP address in multiple tenant zones to simplify provisioning.

You should install vShield App on each ESX host within a cluster so that VMware vMotion operations work and virtual machines remain protected as they migrate between ESX hosts. By default, a vShield App virtual appliance cannot be moved by using vMotion.

The Flow Monitoring feature displays network activity between virtual machines at the application protocol level. You can use this information to audit network traffic, define and refine firewall policies, and identify botnets.

#### <span id="page-8-0"></span>**vShield Edge**

vShield Edge provides network edge security and gateway services to isolate the virtual machines in a port group, vDS port group, or Cisco Nexus 1000V. The vShield Edge connects isolated, stub networks to shared (uplink) networks by providing common gateway services such as DHCP, VPN, NAT, and Load Balancing. Common deployments of vShield Edge include in the DMZ, VPN Extranets, and multi-tenant Cloud environments where the vShield Edge provides perimeter security for Virtual Datacenters (VDCs).

#### **Standard vShield Edge Services (Including Cloud Director)**

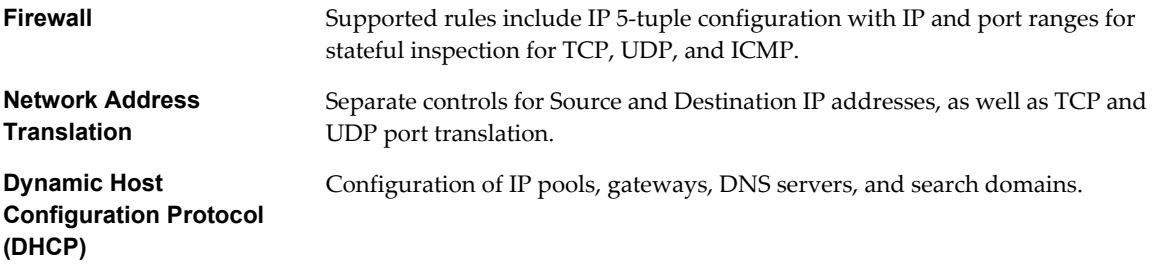

#### **Advanced vShield Edge Services**

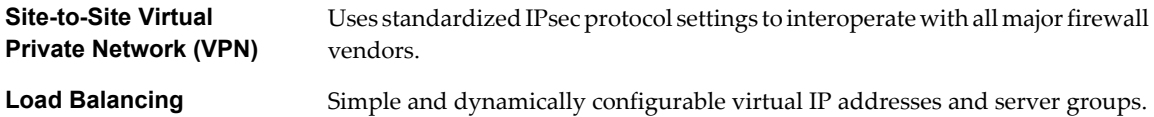

vShield Edge supports syslog export for all services to remote servers.

#### **Figure 1-1.** vShield Edge Installed to Secure a vDS Port Group

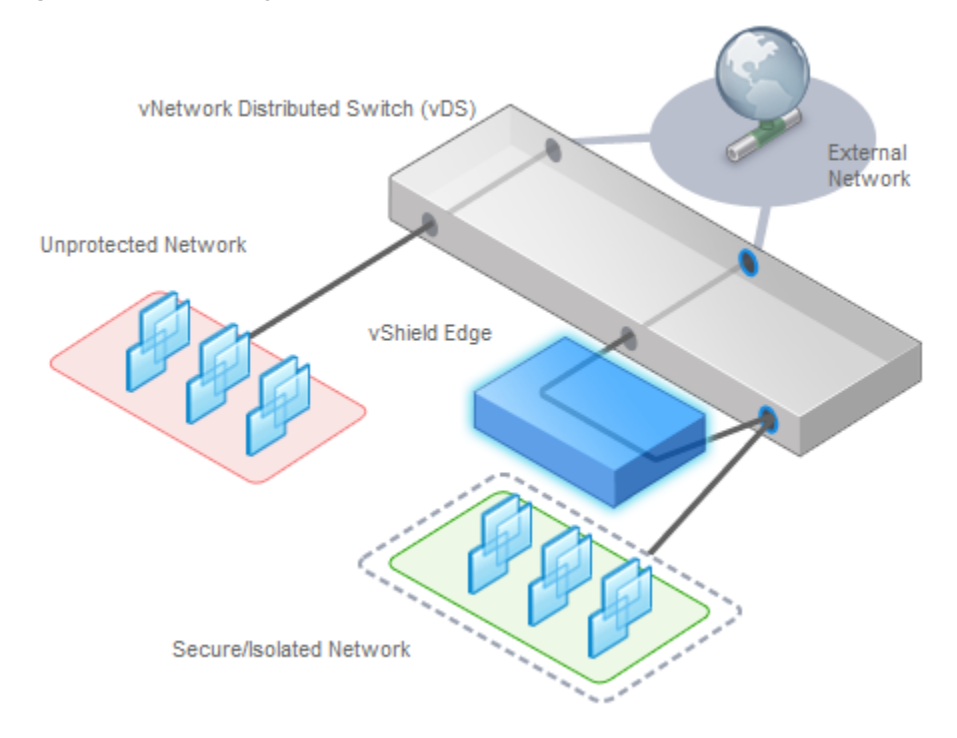

## <span id="page-9-0"></span>**vShield Endpoint**

vShield Endpoint offloads antivirus and anti-malware agent processing to a dedicated secure virtual appliance delivered by VMware partners. Since the secure virtual appliance (unlike a guest virtual machine) doesn't go offline, it can continuously update antivirus signatures thereby giving uninterrupted protection to the virtual machines on the host. Also, new virtual machines (or existing virtual machines that went offline) are immediately protected with the most current antivirus signatures when they come online.

vShield Endpoint installs as a hypervisor module and security virtual appliance from a third-party antivirus vendor (VMware partners) on an ESX host. The hypervisor scans guest virtual machines from the outside, removing the need for agents in every virtual machine. This makes vShield Endpoint efficient in avoiding resource bottlenecks while optimizing memory use.

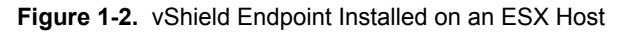

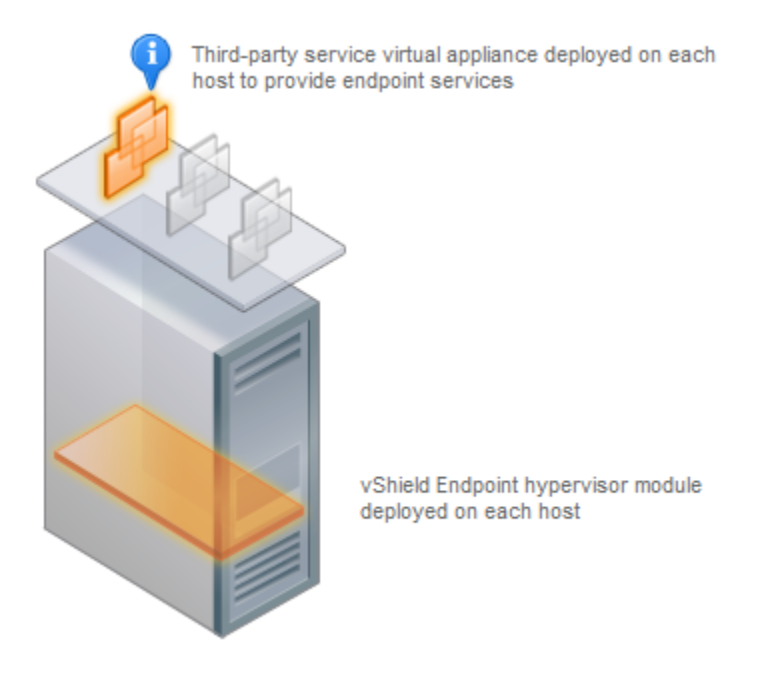

#### **vShield Data Security**

vShield Data Security provides visibility into sensitive data stored within your organization's virtualized and cloud environments. Based on the violations reported by vShield Data Security, you can ensure that sensitive data is adequately protected and assess compliance with regulations around the world.

## **Deployment Scenarios**

Using vShield, you can build secure zones for a variety of virtual machine deployments. You can isolate virtual machines based on specific applications, network segmentation, or custom compliance factors. Once you determine your zoning policies, you can deploy vShield to enforce access rules to each of these zones.

**n** [Protecting the DMZ on page 11](#page-10-0)

The DMZ is a mixed trust zone. Clients enter from the Internet for Web and email services, while services within the DMZ might require access to services inside the internal network.

<span id="page-10-0"></span>Isolating and Protecting Internal Networks on page 11

You can use a vShield Edge to isolate an internal network from the external network. A vShield Edge provides perimeter firewall protection and edge services to secure virtual machines in a port group, enabling communication to the external network through DHCP, NAT, and VPN.

[Protecting Virtual Machines in a Cluster on page 12](#page-11-0)

You can use vShield App to protect virtual machines in a cluster.

[Common Deployments of vShield Edge on page 12](#page-11-0)

You can use a vShield Edge to isolate a stub network, using NAT to allow traffic in and out of the network. If you deploy internal stub networks, you can use vShield Edge to secure communication between networks by using LAN-to-LAN encryption via VPN tunnels.

[Common Deployments of vShield App on page 12](#page-11-0)

You can use vShield App to create security zones within a vDC. You can impose firewall policies on vCenter containers or Security Groups, which are custom containers you can create by using the vShield Manager user interface. Container-based policies enable you to create mixed trust zones clusters without requiring an external physical firewall.

#### **Protecting the DMZ**

The DMZ is a mixed trust zone. Clients enter from the Internet for Web and email services, while services within the DMZ might require access to services inside the internal network.

You can place DMZ virtual machines in a port group and secure that port group with a vShield Edge. vShield Edge provides access services such as firewall, NAT, and VPN, as well as load balancing to secure DMZ services.

A common example of a DMZ service requiring an internal service is Microsoft Exchange. Microsoft Outlook Web Access (OWA) commonly resides in the DMZ cluster, while the Microsoft Exchange back end is in the internal cluster. On the internal cluster, you can create firewall rules to allow only Exchanged-related requests from the DMZ, identifying specific source-to-destination parameters. From the DMZ cluster, you can create rules to allow outside access to the DMZ only to specific destinations using HTTP, FTP, or SMTP.

#### **Isolating and Protecting Internal Networks**

You can use a vShield Edge to isolate an internal network from the external network. A vShield Edge provides perimeter firewall protection and edge services to secure virtual machines in a port group, enabling communication to the external network through DHCP, NAT, and VPN.

Within the secured port group, you can install a vShield App instance on each ESX host that the vDS spans to secure communication between virtual machines in the internal network.

If you utilize VLAN tags to segment traffic, you can use App Firewall to create smarter access policies. Using App Firewall instead of a physical firewall allows you to collapse or mix trust zones in shared ESX clusters. By doing so, you gain optimal utilization and consolidation from features such as DRS and HA, instead of having separate, fragmented clusters. Management of the overall ESX deployment as a single pool is less complex than having separately managed pools.

For example, you use VLANs to segment virtual machine zones based on logical, organizational, or network boundaries. Leveraging the Virtual Infrastructure SDK, the vShield Manager inventory panel displays a view of your VLAN networks under the Networks view. You can build access rules for each VLAN network to isolate virtual machines and drop untagged traffic to these machines.

## <span id="page-11-0"></span>**Protecting Virtual Machines in a Cluster**

You can use vShield App to protect virtual machines in a cluster.

In Figure 1-3, vShield App instances are installed on each ESX host in a cluster. Virtual machines are protected when moved via vMotion or DRS between ESX hosts in the cluster. Each vApp shares and maintains state of all transmissions.

#### **Figure 1-3.** vShield App Instances Installed on Each ESX Host in a Cluster

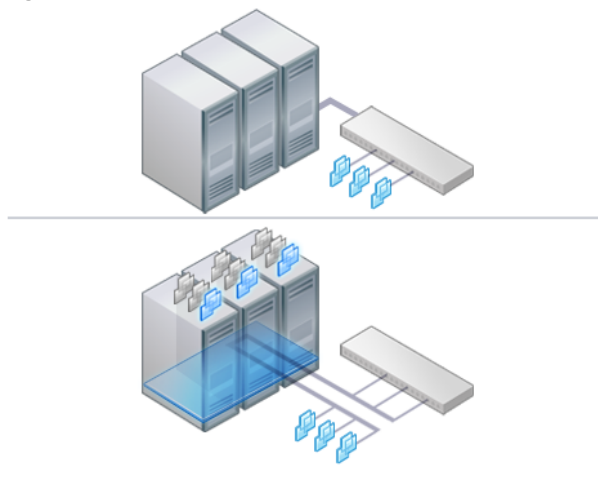

#### **Common Deployments of vShield Edge**

You can use a vShield Edge to isolate a stub network, using NAT to allow traffic in and out of the network. If you deploy internal stub networks, you can use vShield Edge to secure communication between networks by using LAN-to-LAN encryption via VPN tunnels.

vShield Edge can be deployed as a self-service application within VMware Cloud Director.

#### **Common Deployments of vShield App**

You can use vShield App to create security zones within a vDC. You can impose firewall policies on vCenter containers or Security Groups, which are custom containers you can create by using the vShield Manager user interface. Container-based policies enable you to create mixed trust zones clusters without requiring an external physical firewall.

In a deployment that does not use vDCs, use a vShield App with the Security Groups feature to create trust zones and enforce access policies.

Service Provider Admins can use vShield App to impose broad firewall policies across all guest virtual machines in an internal network. For example, you can impose a firewall policy on the second vNIC of all guest virtual machines that allows the virtual machines to connect to a storage server, but blocks the virtual machines from addressing any other virtual machines.

# <span id="page-12-0"></span>**Preparing for Installation 22**

This chapter introduces tan overview of the prerequisites for successful vShield installation.

This chapter includes the following topics:

- "System Requirements," on page 13
- **n** ["Deployment Considerations," on page 14](#page-13-0)

## **System Requirements**

Before you install vShield in your vCenter Server environment, consider your network configuration and resources. You can install one vShield Manager per vCenter Server, one vShield App or one vShield Endpoint per ESX™ host, and one vShield Edge per port group.

#### **Hardware**

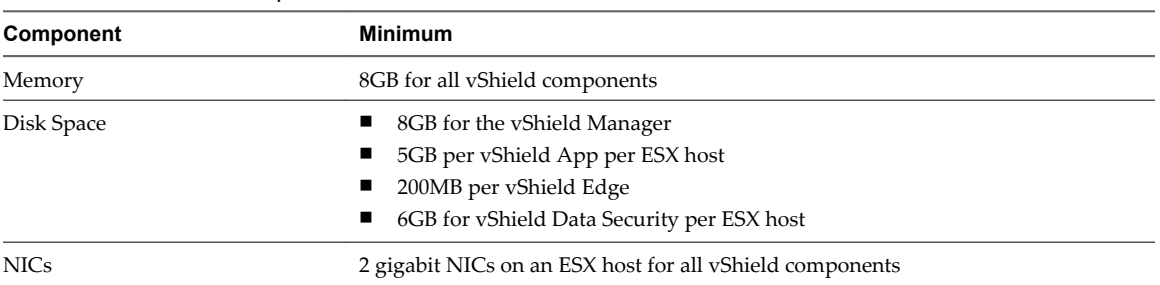

#### **Table 2-1.** Hardware Requirements

#### **Software**

For the latest interoperability information, see the Product Interoperability Matrix at [http://partnerweb.vmware.com/comp\\_guide/sim/interop\\_matrix.php.](http://partnerweb.vmware.com/comp_guide/sim/interop_matrix.php)

These are the minimum required versions of VMware products.

- n VMware vCenter Server 4.0 Update 2 or later
- VMware ESX 4.0 Update 2 or later for each server

**NOTE** vShield Endpoint and vShield Data Security require ESXi 5.0 Patch 1 and later or ESXi 4.1 Patch 3 and later.

 $\blacksquare$  VMware Tools

<span id="page-13-0"></span>For vShield Endpoint and vShield Data Security, you must upgrade your virtual machines to hardware version 7 or 8 and install VMware Tools 8.6.0 released with ESXi 5.0 Patch 1. For more information, see ["Install VMware Tools on the Guest Virtual Machines," on page 28.](#page-27-0)

- VMware vCloud Director 1.0 or later
- VMware View 4.5 or later

#### **Client and User Access**

PC with the VMware vSphere Client

**NOTE** If you added ESX hosts by name to the vSphere inventory, ensure that DNS names are provided. Otherwise, vShield Manager cannot resolve the IP addresses.

- Permissions to add and power on virtual machines
- n Access to the datastore where you store virtual machine files, and the account permissions to copy files to that datastore
- Enable cookies on your Web browser to access the vShield Manager user interface
- n vShield Manager port 443 accessible from the ESX host. This port is required to download the OVF file on the ESX host for deployment.
- Connect to the vShield Manager using one of the following supported Web browsers:
	- Internet Explorer 6.x and later
	- n Mozilla Firefox 1.x and later
	- Gafari 1.x or  $2.x$

## **Deployment Considerations**

Consider the following recommendations and restrictions before you deploy vShield components.

[Preparing Virtual Machines for vShield Protection on page 15](#page-14-0)

You must determine how to protect your virtual machines with vShield. As a best practise, you should prepare all ESX hosts within a resource pool for vShield App, vShield Endpoint, and vShield Data Security depending on the vShield components you are using. You must also upgrade your virtual machines to hardware version 7 or 8.

**n** [vShield Manager Uptime on page 15](#page-14-0)

The vShield Manager should be run on an ESX host that is not affected by downtime, such as frequent reboots or maintenance mode operations. You can use HA or DRS to increase the resilience of the vShield Manager. If the ESX host on which the vShield Manager resides is expected to require downtime, vMotion the vShield Manager virtual appliance to another ESX host. Thus, more than one ESX host is recommended.

[Communication Between vShield Components on page 15](#page-14-0)

The management interfaces of vShield components should be placed in a common network, such as the vSphere management network. The vShield Manager requires connectivity to the vCenter Server, vShield App and vShield Edge instances, vShield Endpoint module, and vShield Data Security virtual machine. vShield components can communicate over routed connections as well as different LANs.

[Hardening Your vShield Virtual Machines on page 15](#page-14-0)

You can access the vShield Manager and other vShield components by using a web-based user interface, command line interface, and REST API. vShield includes default login credentials for each of these access options. After installation of each vShield virtual machine, you should harden access by changing the default login credentials. Note that vShield Data Security does not include default login credentials.

#### <span id="page-14-0"></span>**Preparing Virtual Machines for vShield Protection**

You must determine how to protect your virtual machines with vShield. As a best practise, you should prepare all ESX hosts within a resource pool for vShield App, vShield Endpoint, and vShield Data Security depending on the vShield components you are using. You must also upgrade your virtual machines to hardware version 7 or 8.

Consider the following questions:

#### **How Are My Virtual Machines Grouped?**

You might consider moving virtual machines to port groups on a vDS or a different ESX host to group virtual machines by function, department, or other organizational need to improve security and ease configuration of access rules. You can install vShield Edge at the perimeter of any port group to isolate virtual machines from the external network. You can install a vShield App on an ESX host and configure firewall policies per container resource to enforce rules based on the hierarchy of resources.

#### **Are My Virtual Machines Still Protected if I vMotion Them to Another ESX Host?**

Yes, if the hosts in a resource pool are prepared, you can migrate machines between hosts without weakening the security posture. For information on preparing your ESX hosts, see ["Prepare All ESX Hosts," on](#page-23-0) [page 24](#page-23-0).

#### **vShield Manager Uptime**

The vShield Manager should be run on an ESX host that is not affected by downtime, such as frequent reboots or maintenance mode operations. You can use HA or DRS to increase the resilience of the vShield Manager. If the ESX host on which the vShield Manager resides is expected to require downtime, vMotion the vShield Manager virtual appliance to another ESX host. Thus, more than one ESX host is recommended.

#### **Communication Between vShield Components**

The management interfaces of vShield components should be placed in a common network, such as the vSphere management network. The vShield Manager requires connectivity to the vCenter Server, vShield App and vShield Edge instances, vShield Endpoint module, and vShield Data Security virtual machine. vShield components can communicate over routed connections as well as different LANs.

VMware recommends that you install vShield Manager in a different vCenter environment from the one that vShield Manager manages. Each vShield Manager manages a single vCenter Server environment.

**CAUTION** Ensure that vCenter is not running on a vShield App protected host that it is managing.

#### **Hardening Your vShield Virtual Machines**

You can access the vShield Manager and other vShield components by using a web-based user interface, command line interface, and REST API. vShield includes default login credentials for each of these access options. After installation of each vShield virtual machine, you should harden access by changing the default login credentials. Note that vShield Data Security does not include default login credentials.

**No [vShield Manager User Interface on page 16](#page-15-0)** 

You access the vShield Manager user interface by opening a web browser window and navigating to the IP address of the vShield Manager's management port.

<span id="page-15-0"></span>■ Command Line Interface on page 16

You can access the vShield Manager, vShield App, and vShield Edge virtual appliances by using a command line interface via vSphere Client console session. To access the vShield Endpoint virtual appliance, refer to the instructions from the anti-virus solution provider. You cannot access the vShield Data Security virtual machine by using the command line interface.

REST Requests on page 16

All REST API requests require authentication with the vShield Manager.

#### **vShield Manager User Interface**

You access the vShield Manager user interface by opening a web browser window and navigating to the IP address of the vShield Manager's management port.

The default user account, admin, has global access to the vShield Manager. After initial login, you should change the default password of the admin user account. See ["Change the Password of the vShield Manager](#page-20-0) [User Interface Default Account," on page 21](#page-20-0).

#### **Command Line Interface**

You can access the vShield Manager, vShield App, and vShield Edge virtual appliances by using a command line interface via vSphere Client console session. To access the vShield Endpoint virtual appliance, refer to the instructions from the anti-virus solution provider. You cannot access the vShield Data Security virtual machine by using the command line interface.

Each virtual appliance uses the same default username (**admin**) and password (**default**) combination as the vShield Manager user interface. Entering Enabled mode also uses the password **default**.

For more on hardening the CLI, see the *vShield Command Line Interface Reference* .

#### **REST Requests**

All REST API requests require authentication with the vShield Manager.

Using Base 64 encoding, you identify a username-password combination in the following format: username:password. You must use a vShield Manager user interface account (username and password) with privileged access to perform requests. For more on authenticating REST API requests, see the *vShield API Programming Guide*.

# <span id="page-16-0"></span>**Installing the vShield Manager 3**

VMware vShield provides firewall protection, traffic analysis, and network perimeter services to protect your vCenter Server virtual infrastructure. vShield virtual appliance installation has been automated for most virtual datacenters.

The vShield Manager is the centralized management component of vShield. You use the vShield Manager to monitor and push configurations to vShield App, vShield Endpoint, and vShield Edge instances. The vShield Manager runs as a virtual appliance on an ESX host.

VMware vShield is included with VMware ESX 4.0 and 4.1. The base VMware vShield package includes the vShield Manager and vShield App. You can configure the vShield App firewall rule set to monitor traffic based on IP address-to-IP address communication.

Installing the vShield Manager is a multistep process. You must perform all of the tasks that follow in sequence to complete vShield Manager installation successfully.

To enhance your network security posture, you can obtain licenses for vShield App, vShield Endpoint, and vShield Edge.

This chapter includes the following topics:

- "Obtain the vShield Manager OVA File," on page 17
- ["Install the vShield Manager Virtual Appliance," on page 18](#page-17-0)
- n ["Configure the Network Settings of the vShield Manager," on page 18](#page-17-0)
- ["Log In to the vShield Manager User Interface," on page 19](#page-18-0)
- ["Synchronize the vShield Manager with the vCenter Server," on page 20](#page-19-0)
- ["Register the vShield Manager Plug-In with the vSphere Client," on page 20](#page-19-0)
- n ["Change the Password of the vShield Manager User Interface Default Account," on page 21](#page-20-0)

## **Obtain the vShield Manager OVA File**

The vShield Manager virtual machine is packaged as an Open Virtualization Appliance (OVA) file, which allows you to use the vSphere Client to import the vShield Manager into the datastore and virtual machine inventory.

## <span id="page-17-0"></span>**Install the vShield Manager Virtual Appliance**

You can install the vShield Manager virtual machine on an ESX host in a cluster configured with DRS.

With vShield 5.0 and later, you can install the vShield Manager in a different vCenter than the one that the vShield Manager will be interoperating with. A single vShield Manager serves a single vCenter Server environment.

The vShield Manager virtual machine installation includes VMware Tools. Do not attempt to upgrade or install VMware Tools on the vShield Manager.

#### **Procedure**

- 1 Log in to the vSphere Client.
- 2 Create a port group to home the management interface of the vShield Manager.

The vShield Manager management interface must be reachable by all future vShield Edge, vShield App, and vShield Endpoint instances.

**NOTE** Do not place the management interface of the vShield Manager in the same port group as the Service Console and VMkernel.

- 3 Select **File > Deploy OVF Template**.
- 4 Click **Deploy from file** and click **Browse** to locate the folder on your PC that contains the vShield Manager OVA file.
- 5 Complete the installation.

The vShield Manager is installed as a virtual machine in your inventory.

6 Power on the vShield Manager virtual machine.

## **Configure the Network Settings of the vShield Manager**

You must use the command line interface (CLI) of the vShield Manager to configure an IP address, identify the default gateway, and set DNS settings.

You can specify up to two DNS servers that the vShield Manager can use for IP address and host name resolution. DNS is required if any ESX host in your vCenter Server environment was added by using the hostname (instead of IP address).

#### **Procedure**

1 Right-click the vShield Manager virtual machine and click **Open Console** to open the command line interface (CLI) of the vShield Manager.

The booting process might take a few minutes.

- 2 After the manager login prompt appears, log in to the CLI by using the user name **admin** and the password **default**.
- 3 Enter Enabled mode by using the password **default**.

manager> enable Password: manager#

<span id="page-18-0"></span>4 Run the setup command to open the CLI setup wizard.

The CLI setup wizard guides you through IP address assignment for the vShield Manager's management interface and identification of the default network gateway. The IP address of the management interface must be reachable by all installed vShield App, vShield Edge, and vShield Endpoint instances, and by a Web browser for system management.

manager# setup

Use CTRL-D to abort configuration dialog at any prompt. Default settings are in square brackets '[]'.

```
IP Address (A.B.C.D):
Subnet Mask (A.B.C.D):
Default gateway (A.B.C.D):
Primary DNS IP (A.B.C.D):
Secondary DNS IP (A.B.C.D):
Old configuration will be lost.
Do you want to save new configuration (y/[n]): y
```
- 5 (Optional) If you have configured network settings for the vShield Manager before, you must reboot the system.
- 6 Log out and log back in to the CLI by using the user name **admin** and the password **default**.
- 7 Ping the default gateway to verify network connectivity.

manager> ping A.B.C.D

8 From your PC, ping the vShield Manager IP address to validate that the IP address is reachable.

#### **Log In to the vShield Manager User Interface**

After you have installed and configured the vShield Manager virtual machine, log in to the vShield Manager user interface.

#### **Procedure**

1 Open a Web browser window and type the IP address assigned to the vShield Manager.

The vShield Manager user interface opens in a web browser window using SSL.

2 Accept the security certificate.

**NOTE** You can use an SSL certificate for authentication. Refer to the *vShield Administration Guide*.

The vShield Manager login screen appears.

3 Log in to the vShield Manager user interface by using the user name **admin** and the password **default**.

You should change the default password as one of your first tasks to prevent unauthorized use. See ["Change the Password of the vShield Manager User Interface Default Account," on page 21.](#page-20-0)

4 Click **Log In**.

## <span id="page-19-0"></span>**Synchronize the vShield Manager with the vCenter Server**

Synchronize with your vCenter Server to display your VMware Infrastructure inventory in the vShield Manager user interface.

You must have a vCenter Server user account with administrative access to complete this task. If your vCenter password has non-Ascii characters, you must change it before synchronizing the vShield Manager with the vCenter Server.

**NOTE** The vShield Manager virtual machine does not appear as a resource in the inventory panel of the vShield Manager user interface. The **Settings & Reports** object represents the vShield Manager virtual machine in the inventory panel.

#### **Procedure**

- 1 Log in to the vShield Manager.
- 2 Click **Settings & Reports** from the vShield Manager inventory panel.
- 3 Click the **Configuration** tab.
- 4 Click the **vCenter** tab.
- 5 Type the IP address or hostname of your vCenter Server in the **IP address/Name** field.
- 6 Type your vSphere Client login user name in the **User Name** field.
- 7 Type the password associated with the user name in the **Password** field.
- 8 Click **Save**.

## **Register the vShield Manager Plug-In with the vSphere Client**

The **vSphere Plug-in** option lets you register the vShield Manager as a vSphere Client plug-in. After the plugin is registered, you can configure most vShield options from the vSphere Client.

#### **Procedure**

- 1 Click **Settings & Reports** from the vShield Manager inventory panel.
- 2 Click the **Configuration** tab.
- 3 Click **vSphere Plug-in**.
- 4 Click **Register**.

For NAT environments, you may need to modify the plug-in script download location. By default, the vShield Manager address is used as *vShield\_Manager\_IP***:443**.

- 5 If you are logged in to the vSphere Client, log out.
- 6 Log in to the vSphere Client.
- 7 Select an ESX host.
- 8 Verify that the **vShield** tab appears as an option.

## <span id="page-20-0"></span>**Change the Password of the vShield Manager User Interface Default Account**

You can change the password of the admin account to harden access to your vShield Manager.

#### **Procedure**

- 1 Log in to the vShield Manager user interface.
- 2 Click **Settings & Reports** from the vShield Manager inventory panel.
- 3 Click the **Users** tab.
- 4 Select the admin account.
- 5 Click **Update User**.
- 6 Enter a new password.
- 7 Confirm the password by typing it a second time in the **Retype Password** field.
- 8 Click **OK** to save your changes.

vShield Quick Start Guide

## <span id="page-22-0"></span>**Installing vShield Edge, vShield App, vShield Endpoint, and vShield Data A**<br> **Example 19 Security**<br> **Security**<br> **Example 20 Security**<br> **Example 20 Security**

After the vShield Manager is installed, you can obtain licenses to activate the vShield App, vShield Endpoint, vShield Edge, and vShield Data Security components. The vShield Manager OVA package includes the drivers and files required to install these add-on components. A vShield App license allows you to use the vShield Endpoint component as well.

This chapter includes the following topics:

- "Running vShield Licensed Components in Evaluation Mode," on page 23
- n "Preparing Your Virtual Infrastructure for vShield App, vShield Edge, vShield Endpoint, and vShield Data Security," on page 23
- ["Installing vShield Endpoint," on page 27](#page-26-0)
- ["Installing vShield Data Security," on page 28](#page-27-0)

## **Running vShield Licensed Components in Evaluation Mode**

Before purchasing and activating licenses for vShield Edge, vShield App, an vShield Endpoint, you can install and run evaluation modes of the software. When run in evaluation mode, intended for demonstration and evaluation purposes, your vShield Edge, vShield App, and vShield Endpoint are completely operational immediately after installation, do not require any licensing configuration, and provide full functionality for 60 days from the time you first activate them.

When run in evaluation mode, vShield components can support a maximum allowed number of instances.

After the 60-day trial period expires, unless you obtain licenses for your software, you cannot use vShield. For example, you cannot power on vShield App or vShield Edge virtual appliances or protect your virtual machines.

To continue using the vShield App and vShield Edge functionality without interruptions or to restore the features that become unavailable after the 60-day trial, you need to obtain and install license files that activate the features appropriate for the vShield component you purchased.

## **Preparing Your Virtual Infrastructure for vShield App, vShield Edge, vShield Endpoint, and vShield Data Security**

Before you install add-on components, you must prepare your ESX host and vNetwork environments. You install vShield App, vShield Endpoint, and the vShield Data Security feature on ESX hosts. You install vShield Edge on a port group, vNetwork Distributed Switch (vDS) port group, or a Cisco® Nexus 1000V.

#### <span id="page-23-0"></span>**Install vShield Component Licenses**

You must install licenses for vShield Edge, vShield App, and vShield Endpoint before installing these components. You can install these licenses after vShield Manager installation is complete by using the vSphere Client. A vShield App license allows you to use the vShield Endpoint component as well.

#### **Procedure**

- 1 From a vSphere Client host that is connected to a vCenter Server system, select **Home > Licensing**.
- 2 For the report view, select **Asset**.
- 3 Right-click a vShield asset and select **Change license key**.
- 4 Select **Assign a new license key** and click **Enter Key**.
- 5 Enter the license key, enter an optional label for the key, and click **OK**.
- 6 Click **OK**.
- 7 Repeat these steps for each vShield component for which you have a license.

#### **Prepare All ESX Hosts**

Prepare all ESX hosts in your vCenter environment for vShield add-on functions.

vShield virtual appliances include VMware Tools. Do not attempt to alter or upgrade the VMware Tools software on a vShield virtual appliance.

**NOTE** The network connection of a virtual machine is interrupted when you protect it with vShield App. If vCenter Server is running on a virtual machine and it becomes disconnected from the network, the vShield App installation process might halt without completing. Do not install vShield App on the same host as the VMware vCenter Server virtual machine.

#### **Prerequisites**

- Verify that you have an IP address for the management (MGMT) port of each vShield App virtual appliance. Each IP address should be reachable from vShield Manager and sit on the Management network used for vCenter and ESX host management interfaces.
- Local or network storage in which to place the vShield App.

#### **Procedure**

- 1 Log in to the vSphere Client.
- 2 Select an ESX host from the inventory tree.
- 3 Click the **vShield** tab.
- 4 Accept the security certificate.
- 5 Click **Install** for the **vShield App** service.
- 6 Under vShield App, provide the following information.

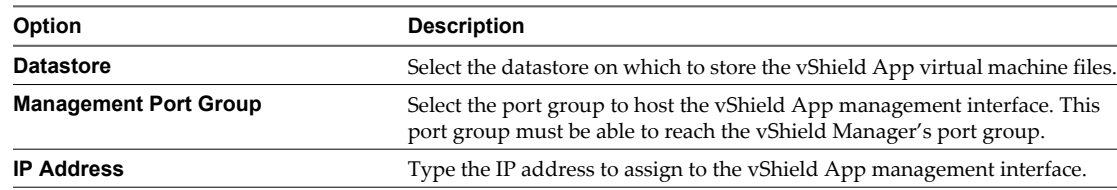

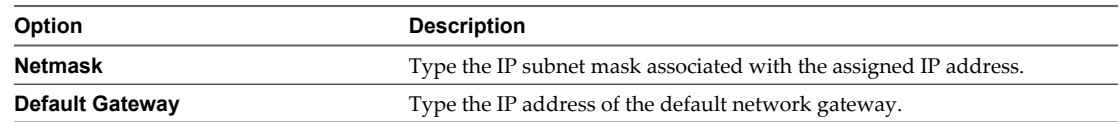

- 7 Select the **vShield Endpoint** check box.
- 8 Click **Install**.

You can follow the progress of the vShield App installation on the Recent Tasks pane of the vSphere Client screen.

- 9 After installation of all components is complete, do the following:
	- n vShield App: At this point, vShield App installation is complete. Go to the **vShield App > App Firewall** tab at the datacenter, cluster, or port group container level to configure firewall rules. Each vShield App inherits global firewall rules set in the vShield Manager. The default firewall rule set allows all traffic to pass. You must configure blocking rules to explicitly block traffic. To configure App Firewall rules, see the *vShield Administration Guide*.

**NOTE** If you have installed vShield App on a stateless ESX, you must follow the steps in "Install vShield App on a Stateless ESX Host," on page 25 before rebooting the host.

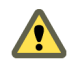

**CAUTION** Do not modify service virtual machines through the vCenter client. This may break communication between vShield Manager and vShield App and compromise the security of your network.

- n vShield Endpoint: To complete installation, see ["Installing vShield Endpoint," on page 27](#page-26-0).
- n vShield Data Security: To complete installation, see ["Installing vShield Data Security," on page 28.](#page-27-0)

#### **What to do next**

When all of the components are installed, perform one of the following tasks.

n vShield App. At this point, vShield App installation is complete. Select **vShield App > App Firewall** at the datacenter, cluster, or port group container level to configure firewall rules. Each vShield App inherits global firewall rules set in vShield Manager. The default firewall rule set allows all traffic to pass. You must configure blocking rules to explicitly block traffic. To configure App Firewall rules, see the *vShield Administration Guide*.

**NOTE** If you installed vShield App on a stateless ESX server, you must follow the steps in "Install vShield App on a Stateless ESX Host," on page 25 before rebooting the host.

- n vShield Endpoint: To complete installation, see ["Installing vShield Endpoint," on page 27](#page-26-0).
- n vShield Data Security: To complete installation, see ["Installing vShield Data Security," on page 28.](#page-27-0)

#### **Install vShield App on a Stateless ESX Host**

If you installed vShield App on a stateless ESX host, you must perform the steps below before rebooting any of the ESX hosts on which vShield App is installed.

#### **Prerequisites**

- n Install vShield App on the stateless ESX host.
- n Ensure that the firewall configuration changes done on the host by the VIB are complete.
	- a In the vCenter client, select the stateless ESX host from the inventory panel.
	- b Click the **Configuration** tab.
- <span id="page-25-0"></span>c Check that a DVFilter entry appears in the Incoming Connections under the Firewall panel. If no DVFilter entry appears, click **Refresh.**
- n Create a host profile. For more information, see the *vSphere Installation and Setup Guide*.

#### **Procedure**

- 1 Edit the host profile.
	- a In the vCenter client, select **Home > Management > Host Profiles.**
	- b Select the profile to edit.
	- c Click **Edit Host Profile**.
	- d Select **Networking Configuration > Host Port Group > vmservice-vmknic-pg > IP address settings > How is IPv4 address determined**.
	- e Type the IP address as **169.254.1.1** and Subnet mask as **255.255.255.0**.
	- f Select **Networking Configuration > Host Port Group > vmservice-vmknic-pg > Determine how MAC address for vmknic should be decided**.
	- g Select **User must explicitly choose the policy option**.
- 2 Save the host profile.
- 3 In a web browser, type [https://vsm-ip/bin/offline-bundles/VMware-vShield-fastpath](https://vsm-ip/bin/offline-bundles/VMware-vShield-fastpath-esx5x-5.0.1-556798.zip)[esx5x-5.0.1-556798.zip](https://vsm-ip/bin/offline-bundles/VMware-vShield-fastpath-esx5x-5.0.1-556798.zip) and download the zip file.
- 4 Use the host profile you created in step 1 and the offline bundle you downloaded in Step 3 to update the stateless ESX configuration.

#### **Install a vShield Edge**

Each vShield Edge virtual appliance has External and Internal network interfaces. The Internal interface connects to the secured port group and acts as the gateway for all protected virtual machines in the port group. The subnet assigned to the Internal interface can be RFC 1918 private space. The External interface of the vShield Edge connects to an uplink port group that has access to a shared corporate network or a service that provides access layer networking.

Each vShield Edge requires at least one IP address to number the External interface. Multiple external IP addresses can be configured for Load Balancer, Site-to-Site VPN, and NAT services. The Internal interface can have a private IP address block that overlaps with other vShield Edge secured port groups.

You can install one vShield Edge per port group, vDS port group, or Cisco® Nexus 1000V.

If DRS and HA are enabled, a vShield Edge will be migrated dynamically.

#### **Procedure**

- 1 Log in to the vSphere Client.
- 2 Go to **View > Inventory > Networking**.
- 3 On a vDS, create a port group.

This port group is the Internal port group.

- 4 Move a tenant's guest virtual machines to the Internal port group.
- 5 Select the new Internal port group.
- 6 Click the **Edge** tab.

<span id="page-26-0"></span>7 Under **Network Interfaces**, enter the following information.

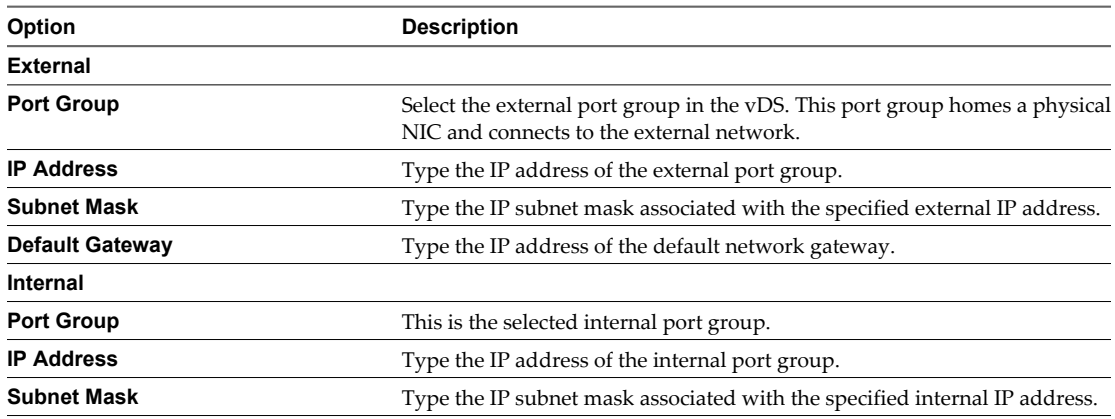

8 Under **Edge deployment resource selection**, enter the following information.

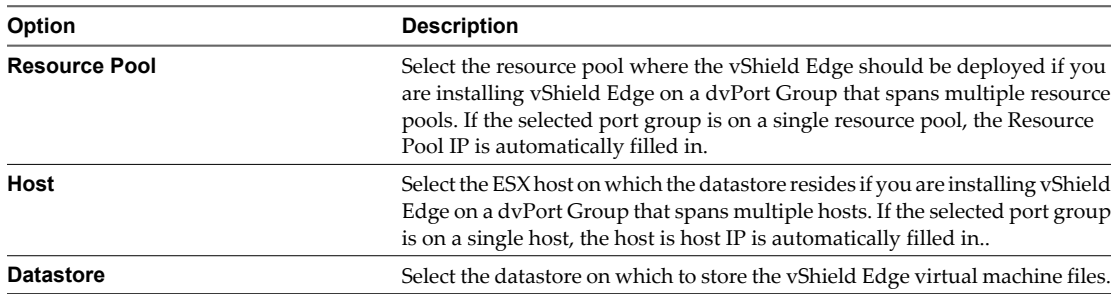

#### 9 Click **Install**.

After installation is complete, configure services and firewall rules to protect the virtual machines in the secured port group. To configure a vShield Edge, see the *vShield Administration Guide*.

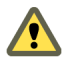

**CAUTION** Do not modify vShield Edge virtual machines through the vCenter client since this may break communication between the vShield Edge and vShield Manager. To remove a vShield Edge virtual machine, uninstall vShield Edge from the vShield Manager

## **Installing vShield Endpoint**

The installation instructions that follow assume that you have the following system:

- n A datacenter with supported versions of vCenter Server and ESXi installed on each host in the cluster. For information on the required versions, see [Chapter 2, "Preparing for Installation," on page 13](#page-12-0).
- vShield Manager 5.0 installed and running.
- Anti-virus solution management server installed and running.

#### **vShield Endpoint Installation Workflow**

After you prepare the ESX host for vShield Endpoint installation, install vShield Endpoint in these stages:

- 1 Deploy and configure a security virtual machine (SVM) to each ESX host according to the instructions from the anti-virus solution provider.
- 2 Install VMware Tools 8.6.0 released with ESXi 5.0 Patch 1 on all virtual machines to be protected.

<span id="page-27-0"></span>The vShield Endpoint host component adds two firewall rules to the ESX host:

- n The vShield-Endpoint-Mux rule opens ports 48651 to port 48666 for communication between the host component and partner security VMs.
- n The vShield-Endpoint-Mux-Partners rule may be used by partners to install a host component. It is disabled by default.

#### **Install VMware Tools on the Guest Virtual Machines**

VMware Tools include the vShield Thin Agent that must be installed on each guest virtual machine to be protected. Virtual machines with VMware Tools installed are automatically protected whenever they are started up on an ESX host that has the security solution installed. That is, protected virtual machines retain the security protection through shut downs and restarts, and even after a vMotion move to another ESX host with the security solution installed.

#### **Prerequisites**

Make sure that the guest virtual machine has a supported version of Windows installed. The following Windows operating systems are supported for vShield Endpoint 5.0:

- Windows Vista (32 bit)
- Windows 7 (32/64 bit)
- Windows XP (32 bit)
- n Windows 2003 (32/64 bit)
- Windows 2003 R2 (32/64 bit)
- n Windows 2008 (32/64 bit)
- Windows 2008 R2 (64 bit)

#### **Procedure**

1 Select the type of installation for VMware Tools.

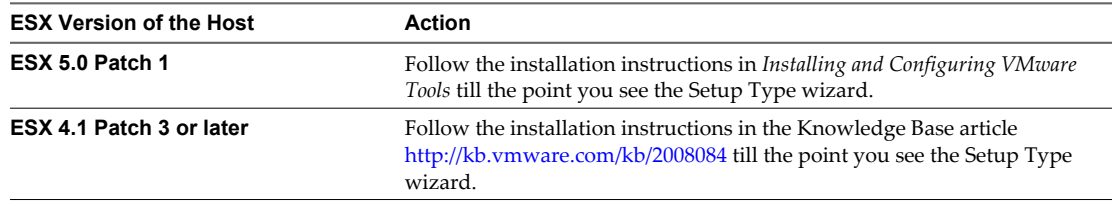

- 2 in the Setup Type wizard, select one of the following options:
	- Complete.
	- Custom.
		- From the VMware Device Drivers list, select VMCI Driver, then select vShield Driver.

## **Installing vShield Data Security**

You can install vShield Data Security only after installing vShield Endpoint.

#### **Prerequisites**

Verify that vShield Endpoint has been installed on the host and guest virtual machines..

#### **Procedure**

- 1 Log in to the vSphere Client.
- 2 Select an ESX host from the inventory tree.
- 3 Click the **vShield** tab.
- 4 Click **Install** next to vShield Data Security.
- 5 Select the **vShield Data Security** checkbox.
- 6 Under vShield Data Security, enter the following information.

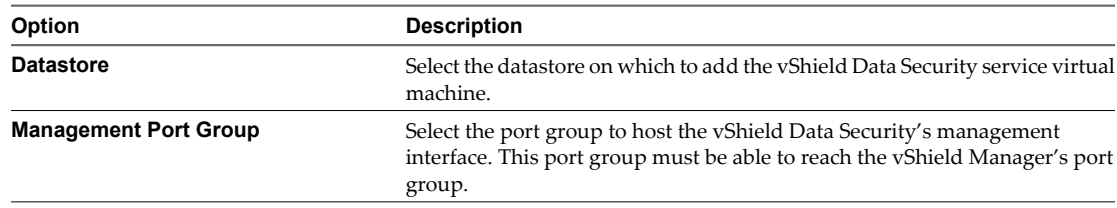

7 To configure a static IP, select the **Configure static IP for management interface** checkbox.

Enter the **IP address**, **Netmask**, and **Default Gateway** details.

**NOTE** If you do not select **Configure static IP for management interface**, an IP address is assigned using Dynamic Host Configuration Protocol (DHCP).

8 Click **Install.**

The vShield Data Security virtual machine is installed on the selected host.

vShield Quick Start Guide

# <span id="page-30-0"></span>**Uninstalling vShield Components 5**

This chapter details the steps required to uninstall vShield components from your vCenter inventory.

This chapter includes the following topics:

- "Uninstall a vShield App Virtual Appliance," on page 31
- "Uninstall a vShield Edge from a Port Group," on page 31
- ["Uninstall a vShield Data Security Virtual Machine," on page 32](#page-31-0)
- ["Uninstall a vShield Endpoint Module," on page 32](#page-31-0)

## **Uninstall a vShield App Virtual Appliance**

Uninstalling a vShield App removes the virtual appliance from the network and vCenter Server.

**CAUTION** Uninstalling a vShield App places the ESX host in maintenance mode. After uninstallation is complete, the ESX host reboots. If any of the virtual machines that are running on the target ESX host cannot be migrated to another ESX host, these virtual machines must be powered off or migrated manually before the uninstallation can continue. If the vShield Manager is on the same ESX host, the vShield Manager must be migrated prior to uninstalling the vShield App.

#### **Procedure**

- 1 Log in to the vSphere Client.
- 2 Select the ESX host from the inventory tree.
- 3 Click the **vShield** tab.
- 4 Click **Uninstall** for the **vShield App** service.

If you are uninstalling vShield App on a stateless ESX host, ignore the VIB uninstallation errors.

5 if the ESX host was in maintenance mode before you started uninstalling vShield App, remove the vShield App virtual machines manually after the automatic uninstallation is complete.

The instance is uninstalled.

## **Uninstall a vShield Edge from a Port Group**

You can uninstall a vShield Edge from a secured port group by using the vSphere Client.

#### **Procedure**

1 Log in to the vSphere Client.

- <span id="page-31-0"></span>2 Go to **View > Inventory > Networking**.
- 3 Click the **Edge** tab.
- 4 Click **Uninstall**.

## **Uninstall a vShield Data Security Virtual Machine**

After you uninstall the vShield Data Security virtual machine, you must uninstall the virtual appliance according to the instructions from the VMware partner.

#### **Procedure**

- 1 Log in to the vSphere Client.
- 2 Select an ESX host from the inventory tree.
- 3 Click the **vShield** tab.
- 4 Click **Uninstall** for the vShield Data Security service.

## **Uninstall a vShield Endpoint Module**

Uninstalling a vShield Endpoint module removes a vShield Endpoint module from an ESX host. You must perform these steps in the following order.

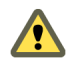

**CAUTION** If vShield Data Security is installed on the ESX host, you must uninstall it before uninstalling vShield Endpoint.

#### **Uninstall Products That Use vShield Endpoint**

Before you uninstall a vShield Endpoint module from a host, you must uninstall all products that are using vShield Endpoint from that host. Use the instructions from the solution provider.

#### **Uninstall the vShield Endpoint Module from the vSphere Client**

Uninstalling an vShield Endpoint module removes the vShield Endpoint Module from an ESX host.

#### **Procedure**

- 1 Log in to the vSphere Client.
- 2 Select an ESX host from the inventory tree.
- 3 Click the **vShield** tab.
- 4 Click **Uninstall** for the **vShield Endpoint** service.

## <span id="page-32-0"></span>**Upgrading vShield 66**

To upgrade vShield, you must first upgrade the vShield Manager, then update the other components for which you have a license.

This chapter includes the following topics:

- "Upgrade the vShield Manager," on page 33
- ["Upgrade vShield App," on page 34](#page-33-0)
- ["Upgrade vShield Edge," on page 34](#page-33-0)
- ["Upgrade vShield Endpoint," on page 35](#page-34-0)
- n ["Upgrade vShield Data Security," on page 36](#page-35-0)

## **Upgrade the vShield Manager**

You can upgrade vShield Manager to a new version only from the vShield Manager user interface. You can upgrade vShield App and vShield Edge to a new version from the vShield Manager user interface or by using REST APIs.

#### **Prerequisites**

If you are using vShield Endpoint 4.1, uninstall vShield Endpoint before upgrading vShield Manager.

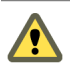

**CAUTION** Do not uninstall a deployed instance of vShield Manager appliance.

#### **Procedure**

1 Download the vShield upgrade bundle to a location to which vShield Manager can browse.

The name of the upgrade bundle file is something like VMware-vShield-Manager-upgrade\_bundlebuildNumber.tar.gz.

- 2 From the vShield Manager inventory panel, click **Settings & Reports**.
- 3 Click the **Updates** tab.
- 4 Click **Upload Settings**.
- 5 Click **Browse** and select the VMware-vShield-Manager-upgrade\_bundle-buildNumber.tar.gz. file.
- 6 Click **Open.**
- 7 Click **Upload File**.
- 8 Click **Install** to begin the upgrade process.

#### <span id="page-33-0"></span>9 Click **Confirm Install**.

The upgrade process reboots vShield Manager, so you might lose connectivity to the vShield Manager user interface. None of the other vShield components are rebooted.

- 10 Right-click the vShield Manager virtual machine and click **Open Console** to open the vShield Manager command line-interface (CLI).
- 11 After you see the **e1000\_watchdog\_task: NIC Link is up** message, log in to the vShield Manager user interface.
- 12 Click the **Updates** tab.

The Installed Release panel displays the build number of the vShield release that you just installed.

#### **What to do next**

- Clear the browser cache on all clients that have accessed the previous version of the product. This action clears the cached javascript or other files from that version that might have changed in the current version.
- Relogin to vShield Manager user interface.

## **Upgrade vShield App**

Upgrade vShield App on each host in your datacenter.

#### **Procedure**

- 1 Log in to the vSphere Client.
- 2 Select **Inventory > Hosts and Clusters**.
- 3 Select the host on which you want to upgrade vShield App.
- 4 Click the **vShield** tab.

The **General** tab displays each vShield component that is installed on the selected host and the available release.

- 5 Select **Update** next to vShield App.
- 6 Select the **vShield App** checkbox.
- 7 Click **Install.**

## **Upgrade vShield Edge**

Upgrade vShield Edge on each port group in your datacenter.

#### **Procedure**

- 1 Log in to the vSphere Client.
- 2 Select **Views > Inventory > Networking**.
- 3 Click the **vShield Edge** tab.
- 4 Click **Upgrade**.

#### **What to do next**

When you upgrade vShield Edge from a prior release, vShield Edge is in the compatibility mode. You can switch to the regular mode.

<span id="page-34-0"></span>In compatibility mode, the default firewall policy is applied only on the internal interface. All traffic in in/out direction on external and VPN interfaces is allowed. When you switch to regular mode, the default firewall policy rules are not modified initially. When you change the firewall configuration, the default firewall rules for vShield Edge 5.0.1 are applied where incoming traffic is blocked and outgoing traffic is allowed. For more information, see the vShield Administration Guide.

After vShield Edge is upgraded, the Command Line Interface (CLI) credentials on the vShield Edge appliance are reset. To log in to CLI, use the default user name and password and then reset the password.

## **Upgrade vShield Endpoint**

The upgrade procedure to follow depends on the product version that you are using.

#### **Upgrade vShield Endpoint**

To upgrade vShield Endpoint from 4.1 to a later release, you must first uninstall vShield Endpoint on each host in your datacenter, upgrade vShield Manager, and then install the new release.

- 1 If the protected virtual machines are running in a cluster, deactivate DRS.
- 2 Deactivate all Trend DSVAs. This is required to remove vShield related VFILE filter entries from the virtual machines.
- 3 If you had deactivated DRS in step 1, re-activate it.
- 4 Uninstall vShield Endpoint on each host in your datacenter. For more information, see ["Uninstall the](#page-31-0) [vShield Endpoint Module from the vSphere Client," on page 32.](#page-31-0)
- 5 Upgrade VMware vCenter to the required version. For more information, see [Chapter 2, "Preparing for](#page-12-0) [Installation," on page 13.](#page-12-0)
- 6 Upgrade each host to the required VMware ESX version. For more information, see [Chapter 2, "Preparing](#page-12-0) [for Installation," on page 13.](#page-12-0)
- 7 Upgrade vShield Manager. For more information, see ["Upgrade the vShield Manager," on page 33.](#page-32-0)
- 8 Install vShield Endpoint. For more information, see ["Installing vShield Endpoint," on page 27.](#page-26-0)

#### **Upgrade vShield Endpoint from 5.0 to a Later Version**

To upgrade vShield Endpoint from 5.0 to a later version, you must first upgrade vShield Manager, then update vShield Endpoint on each host in your datacenter.

#### **Procedure**

- 1 Log in to the vSphere Client.
- 2 Select **Inventory > Hosts and Clusters**.
- 3 Select the host on which you want to upgrade vShield Endpoint.
- 4 Click the **vShield** tab.

The **General** tab displays each vShield component that is installed on the selected host and the available version.

- 5 Select **Update** next to vShield Endpoint.
- 6 Select the **vShield Endpoint** check box.
- 7 Click **Install**.

## <span id="page-35-0"></span>**Upgrade vShield Data Security**

Upgrade vShield Data Security on each host in your datacenter. It is recommended that you upgrade vShield Endpoint before upgrading vShield Data Security.

#### **Procedure**

- 1 Log in to the vSphere Client.
- 2 Go to **Inventory > Hosts and Clusters**.
- 3 Select the host on which you want to upgrade vShield App.

The **Summary** tab displays each vShield component that is installed on the selected host and the available release.

- 4 Select **Update** next to vShield Data Security.
- 5 Select the **vShield Data Security** checkbox.
- 6 Click **Install.**

# <span id="page-36-0"></span>**vShield Installation Fails 7**

Installing vShield App results in an error.

#### **Problem**

When a vShield App installation fails, you receive a prompt to uninstall the product.

#### **Cause**

When you uninstall vShield vApp, all required components might not be removed.

#### **Solution**

- 1 Click **Uninstall** to uninstall all vShield components. For more information, see [Chapter 5, "Uninstalling](#page-30-0) [vShield Components," on page 31](#page-30-0).
- 2 If the error message indicated a problem in installing the VIB, reboot the ESX host.
- 3 Reinstall vShield App.

vShield Quick Start Guide

## <span id="page-38-0"></span>**Index**

## **C**

changing the GUI password **[21](#page-20-0)** CLI configuring vShield Manager network settings **[18](#page-17-0)** hardening **[16](#page-15-0)** client requirements **[13](#page-12-0)** cluster protection **[12](#page-11-0)** communication between components **[15](#page-14-0)** configuring vShield Manager network settings **[18](#page-17-0)**

#### **D**

deployment cluster **[12](#page-11-0)** DMZ **[11](#page-10-0)** deployment considerations **[14](#page-13-0)** deployment scenarios **[10](#page-9-0)** DMZ **[11](#page-10-0)**

## **E**

ESX host preparation **[24](#page-23-0)** evaluating vShield components **[23](#page-22-0)**

## **G**

GUI, logging in **[19](#page-18-0)**

#### **H**

hardening CLI **[16](#page-15-0)** REST **[16](#page-15-0)** vShield Manager GUI **[16](#page-15-0)**

#### **I**

installation licenses **[24](#page-23-0)** vShield App **[24](#page-23-0)** vShield Edge **[26](#page-25-0), [27](#page-26-0)** vShield Endpoint **[24](#page-23-0)** vShield Endpoint thin agent **[28](#page-27-0)** vShield Manager **[18](#page-17-0)** isolating networks **[11](#page-10-0)**

#### **L**

licensing evaluation mode **[23](#page-22-0)** installation **[24](#page-23-0)** logging in to the GUI **[19](#page-18-0)**

#### **P**

password change **[21](#page-20-0)** plug-in **[20](#page-19-0)** preparing virtual machines for protection **[15](#page-14-0)** protecting a cluster **[12](#page-11-0)** protecting virtual machines **[15](#page-14-0)**

## **R**

REST **[16](#page-15-0)**

## **S**

synchronizing with vCenter **[20](#page-19-0)** system requirements **[13](#page-12-0)**

#### **T**

thin agent installation **[28](#page-27-0)**

#### **U**

uninstall vShield App **[31](#page-30-0)** vShield Data Security **[32](#page-31-0)** vShield Edge **[31](#page-30-0)** vShield Endpoint module **[32](#page-31-0)** unregister a vShield Endpoint SVM **[32](#page-31-0)** upgrade vShield App **[34](#page-33-0)** vShield Edge **[34](#page-33-0)** vShield Endpoint **[35](#page-34-0)** vShield Manager **[33](#page-32-0)** upgrade Endpoint, 5.0 to later version **[35](#page-34-0)**

#### **V**

vCenter, syncing from vShield Manager **[20](#page-19-0)** vMotion **[15](#page-14-0)** vShield component communication **[15](#page-14-0)** deployment scenarios **[10](#page-9-0)** evaluating components **[23](#page-22-0)** hardening **[15](#page-14-0)** preparing an ESX host **[24](#page-23-0)**

vShield App **[8](#page-7-0)** vShield Edge **[9](#page-8-0)** vShield Endpoint **[10](#page-9-0)** vShield Manager **[8](#page-7-0)** vShield App about **[8](#page-7-0)** common deployments **[12](#page-11-0)** installation **[24](#page-23-0)** licensing **[24](#page-23-0)** uninstall **[31](#page-30-0)** vShield Data Security **[10](#page-9-0)** vShield Edge about **[9](#page-8-0)** common deployments **[12](#page-11-0)** installation **[26](#page-25-0)** isolating networks **[11](#page-10-0)** licensing **[24](#page-23-0)** uninstall **[31](#page-30-0)** vShield Endpoint about **[10](#page-9-0)** installation **[24,](#page-23-0) [27](#page-26-0)** installation steps **[27](#page-26-0)** licensing **[24](#page-23-0)** thin agent installation **[28](#page-27-0)** uninstall **[32](#page-31-0)** unregister SVM **[32](#page-31-0)** vShield Manager about **[8](#page-7-0)** changing the GUI password **[21](#page-20-0)** installation **[18](#page-17-0)** logging in to GUI **[19](#page-18-0)** network settings **[18](#page-17-0)** registering plug-in **[20](#page-19-0)** syncing with vCenter **[20](#page-19-0)** uptime **[15](#page-14-0)** vShield Manager GUI **[16](#page-15-0)** vShield Zones, vShield Manager **[8](#page-7-0)** vSphere Client plug-in **[20](#page-19-0)**